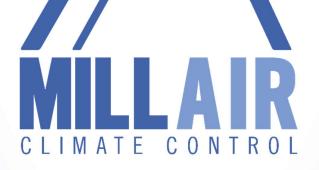

# GOOGLE HOME AUTOMATION GUIDE

Air Conditioning - Refrigeration - Electrical - Controls

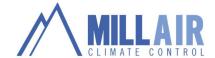

## **Table of Contents**

| Introducing your Google Home Hub         | 3  |
|------------------------------------------|----|
| Jump-start your day                      | 3  |
| Simplify your smart home                 | 3  |
| Get answers for any moment               | 3  |
| Play your favorite songs                 | 4  |
| Relive your memories with Google Photos  | 4  |
| Set up your Google Home device           | 5  |
| Meet the Google Home app                 | 6  |
| Get the new Google Home app              | 6  |
| Ways to use the Google Home app          | 7  |
| Home                                     | 7  |
| Discover                                 | 9  |
| Browse                                   | 9  |
| Account                                  | 10 |
| Settings                                 | 11 |
| Account preferences                      | 12 |
| Explore what you can do with Google Home | 12 |
| Watch or listen to media                 | 12 |
| Control TVs and speakers                 | 12 |
| Plan your day                            | 13 |
| Get things done                          | 13 |
| Manage tasks                             | 13 |
| Get answers                              | 13 |

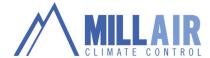

| Control your home                                              | 14 |
|----------------------------------------------------------------|----|
| Have fun                                                       | 14 |
| Control Your Home                                              | 15 |
| Control devices using voice commands                           | 15 |
| Control entertainment devices                                  |    |
|                                                                | 15 |
| Control lights                                                 | 15 |
| Control thermostats                                            | 16 |
| Control home security                                          | 16 |
| Control appliances                                             | 17 |
| Disconnect devices from Google Home                            | 17 |
| Fix a problem                                                  | 17 |
| Stream your security camera using Google Home Hub              | 18 |
| Stream your security camera using Google Home                  | 20 |
| Use a doorbell with your Google speaker or Google Nest display | 21 |
| Use Gentle Sleep and Wake with Google Home                     | 24 |
| Link your Philips Hue lights in the Google Home app            | 25 |
| Use your voice to start Gentle Sleep and Wake Up               | 25 |
| Google Home commands – α comprehensive guide to them all!      | 26 |
| Google Home commands for controlling the device                | 26 |
| Google Home Commands for productivity                          | 27 |
| Google Home Commands for searching the web                     | 28 |
| Google Home Commands for scheduling                            | 30 |
| Google Home Commands for playing music and media               | 30 |
| Google Home Commands for your smart home setup                 | 31 |
| Google Home commands for making phone calls                    | 33 |
| Google Home commands for shopping                              | 34 |

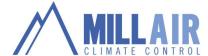

## Introducing your Google Home Hub

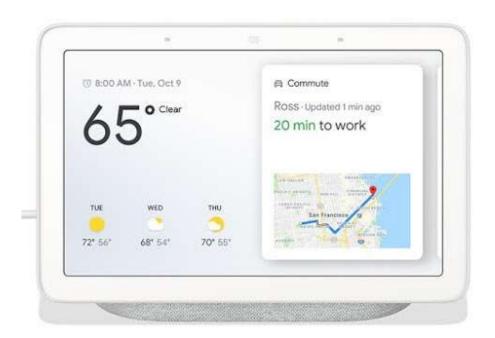

Google Home Hub brings you visual help for any moment at home. With the Google Assistant built in, use your voice to view your latest events and reminders, and control compatible smart devices from a single dashboard. Ask questions, and get visual, immersive answers from Google, and helpful videos from YouTube. Plus, play your favorite songs on a crystal-clear speaker, and relive your memories with Google Photos. Get help with the little moments, so you can enjoy the big moments.

The Assistant on Google Home Hub enables you to:

#### Jump-start your day

See your schedule, commute, reminders and more in one view. Plus, watch the news, make a shopping list, and place calls\* to friends, family and local businesses.

#### Simplify your smart home

Voice-control compatible lights, cameras, TVs and other devices from a single dashboard. Works with Nest along with 10,000+ smart devices from 1,000+ popular brands.

### Get answers for any moment

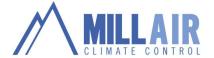

Ask questions and get visual, immersive answers from Google on weather, recipes, local business info and more. You can even watch helpful videos from YouTube.

## Play your favorite songs

Enjoy songs and music video from YouTube Music on a crystal-clear speaker. Plus, listen to Spotify, and Pandora. All available free.

## Relive your memories with Google Photos

Use your voice to show search for your photos with Google Photos.

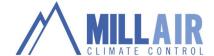

## Set up your Google Home device

The Google Home app will walk you through the steps to set up Google Home

The initial steps are for first-time Google Home app users. If you're already set up a Google Home device and are setting up another device, you can skip to step 8.

- 1. Plug in Google Home.
- 2. <u>Create a Google Account</u> if you don't have one. You can <u>use Family Link to create and manage</u> a Google Account for a child under 13.
- 3. Android

Install the Google Home app  $\triangle$  from the Google Play Store.

- 4. Make sure your mobile device or tablet is <u>connected to the same Wi-Fi as your Google Home</u> device.
- 5. From the home screen, tap on the Google Home app igtriangle
- 6. Tap Add \* Set up device \* Set up new devices in your home \*
- 7. Scanning for Google Home devices: The Google Home app scans for nearby devices that are plugged in and ready to set up. Tap the home you want to add the device to Next.
- 8. Connecting to your new device: The app will now connect your phone to your new Google Home so that you can configure it. Note: You will be prompted with the following notification during this step, "Your phone may disconnect from Wi-Fi during setup".
- 9. Making a connection: We'll play a sound on the device to make sure you're setting up the right device. When you hear the sound, tap Yes.
- 10. Tap Yes, I'm in to send anonymous data that helps us improve devices, or tap No thanks to opt out.
- 11. Tap the room where you're setting your device up Next.
- 12. Room selection: Choose the room where your device is located. This helps you identify the device when you want to cast to it. Tap Next.
- You can create a custom room by tapping Add custom room type in Room name Next.
- 13. Wi-Fi connection: Choose the Wi-Fi network you want to connect to your device. Tap Next. If you don't see your Wi-fi network, tap Other Wi-Fi Network...
- Use Saved password? (Android only)
- Tap OK to use the password you have saved in your phone
- To manually enter the password, tap Enter manually type in password Connect. The Google
  Home app will remember this network when you set up more devices. If you don't want the
  Google Home app to remember this network, uncheck Use this Wi-Fi network to set up future
  devices.
- 14. Before using your Google Assistant:

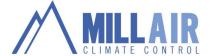

- Read the information > Next
- 15. Get personal results with Voice Match: You can teach your Assistant to recognize your voice. This allows the Assistant to provide personal results when it recognizes your voice. Follow the prompts. Note: If you didn't accept the Google Assistant permissions in the previous screen, you can't set up Voice Match.
- Note: Now that you've trained your voice, other people in your home can still use Google Home but they won't get personalized answers until they teach their Assistant to recognize their voice.
- Note: If you don't teach the Assistant your voice, you'll be asked if you want the Assistant to be
  able to provide personal results. This means that anyone who talks to the device will be able to
  access your personal results, since the Assistant won't be able to recognize your voice and
  differentiate between the people in your home.
- 16. Address: The Google Home app will ask for access to use your location to pre-fill your address. If you allow access, your address will be pre-filled. Otherwise you will need to enter it manually.

  This is the address where your device is located. Enter your address. Next.
- Note: You can Skip entering your address, but the Assistant won't be able to answer questions about local weather, traffic, or businesses.
- 17. Media services: Access your music and movie services.
- Music services: Tap + and follow the account linking steps. Tap Next.
- Default music service: If you have more than one music service linked, you will be asked to select
  a Default music service: Tap the service you want to use as default
  Next. If you haven't linked
  the account, follow the steps.
- Video services: Tap + and follow the account linking steps. Tap Next.
- 18. Type in a name for your devices Next.
- 19. Choose whether to receive emails about your device by tapping Sign up or No thanks.
- 20. Add a payment method.
- 21. Summary screen: Here's a review of what you set up. You can choose to set up other functionality. Tap Continue Finish setup.
- 22. Set up is successful. You're all done!
- 23. Learn more about Google Assistant: Read how to use your device and suggested voice commands. Tap Finish Setup.

## Meet the Google Home app

The Google Home app helps you set up and control Chromecast (Chromecast, Chromecast Ultra, Chromecast Audio, TV or speaker with Chromecast built-in), Google Home devices and Google Assistant speakers or Smart Displays. You can control thousands of compatible lights, cameras, speakers and more, all from a single app. Plus, you can discover popular music, TV shows and videos to cast to your TVs and speakers.

## Get the new Google Home app

Android iPhone & iPad

Download or update the Google Home app from the Google Play Store.

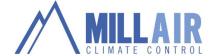

## Ways to use the Google Home app

You can use the Google Home app to:

- Set up Google Home devices (Google Home, Google Home Mini, Google Home Max, Google Nest Hub, Google Nest Hub Max) and Chromecast devices (Chromecast, Chromecast Ultra, Chromecast Audio and TVs and speakers with Chromecast builtin).
- 2. Control, organise and manage compatible lights, cameras, TVs and more, all from just one place. The Google Home app works like a remote with thousands of smart home devices from most popular brands.
- 3. Manage your Google Assistant settings and preferences.
- 4. Manage device settings.
- 5. Browse TV shows, music and movies.

#### Home 🛍

The Home  $\widehat{\Box}$  tab is where you can control your Google Home, Chromecast and other smart devices. This is also where you can set up new devices, and see all of your devices organised by rooms in your home.

#### Home

At the top of the screen you'll see the name of your home. If you have multiple homes set up, you can tap your home name to switch between homes.

#### **Ouick** actions

Here you have general controls over your whole home. Each button acts as a control for a device, service or a group of devices and services. Each has a different function depending on what device it represents and what state that device is in.

- Lights off: Turn off by room or all smart lights that are in this home.
- Lights on: Turn on by room or all smart lights that are in this home.
- Play: Tap to see a list of all devices you can cast to. Tap on a device to play music.
- Broadcast: Broadcast a message to your Google Assistant speakers and Smart Displays from the Google Home app.

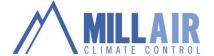

Thermostat: Opens the controls for your thermostat. If you have more than one smart thermostat, you can choose which one to control.

Camera: Shows the video feed from your camera. If you have more than one camera, you can choose which one to view.

Add: Set up devices and services, add home members and create speaker groups and homes.

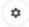

Settings: Opens your home settings.

#### Devices in your home

#### Rooms

Your Google Home devices, Chromecast devices and other smart home devices are listed by room. Tap on a device to open the controls for that device.

#### In your home

Devices that are part of your home, but are not currently assigned to any room will be listed here. Tap on a device to open the controls for that device. You will also be able to assign them to a room.

#### Groups

Speaker groups on the local Wi-Fi network will appear here. Tap on a group to open the controls for the speaker group.

#### Other cast devices

Devices that are connected to your local Wi-Fi network, but aren't added to your home can be found here.

#### Device controls

From the Home at tap on a device to access the device controls. You can control your device or access its settings. Different devices can have different controls.

- Google Home devices and speakers Control the speaker's volume and EQ, or access settings. You can also play, pause, skip forward or backward in a song, podcast or audiobook, or stop casting.
- Chromecast devices and displays Control the display's volume, or access settings.
   You can also play, pause, skip forward or backward in a video, movie or TV show or stop casting.

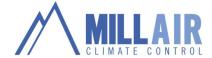

- Lights Turn your smart lights on and off and adjust their brightness (if supported).
- Thermostat Adjust your thermostat's set point, change modes, and see the ambient temperature.
- Smart plugs Turn your smart plug on and off.
- Cameras View the stream from cameras.
- Speaker Groups Control the volume and EQ of all devices in the speaker group, or access the group's settings. You can also play, pause, skip forward or backward in a song, podcast or audiobook, or stop casting.

## Discover @

The Discover tab is where you can learn about new features, queries, Chromecast-enabled apps and offers for your devices. You can also see what's playing on your devices.

- Now playing cards Shows the content that you're currently casting. Tap the card to adjust the volume, pause and stop the cast session.
- Assist card feed Tips and tricks to help you make the most of your devices. Note:
   All cards can be dismissed by tapping menu > Dismiss
- Setup Shows a nearby device that's ready to be set up.
- Voice query Shows the query that you've asked your Google Assistant.
- Ambient Mode Shows images and content that are specifically curated for the home. Here's more about Ambient Mode for Chromecast.
- Offers Shows redeemable offers from content partners.

## Browse 🕒

The Browse tab is where you can:

- Browse to find TV shows, films, videos and curated lists of albums and playlists personalised by popular apps, such as Google Play Music, and YouTube Music.
- See which compatible media apps you already have on your phone or tablet, and discover new apps to download.

TV shows

Browse popular TV shows and TV shows from your linked services (like Netflix).

Films

Browse popular films and films from your linked services (like Netflix).

Music

 Browse popular and recommended playlists, stations and artists from your linked music services (like YouTube Music, Pandora and Spotify)

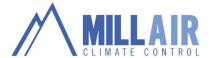

## Account @

From the account tab you can access your general settings, account preferences and additional controls for your devices.

- ♠ Home Tap to switch homes.
- Setup or Add Set up devices and services, add household members and create speaker groups and homes.
- Local devices Manage local devices and create speaker groups. Your mobile device must be connected to the same Wi-Fi network.
- Settings Open your Settings.
- Account preferences Open your Account Preferences.
- <sup>♠</sup> My Activity Manage your assistant activity.
- Mirror device Cast your Android device's screen and audio to your TV, speaker or Chromecast device.
- Offers See promotions and offers for services and products that work with your Google Home and Chromecast devices.
- Google Store Shop for Google smart home devices such as Chromecast, Google Home and the Nest line of products.
- ☐ App info Shows the version number of your Google Home app.
- Phelp Access the Chromecast and Google Home Help Centres. Get answers to questions and find troubleshooting information.
- Feedback Submit a feedback report for your Google Home, Chromecast and Chromecast Built-In devices.
- ≡Open Source licenses Read open source licenses

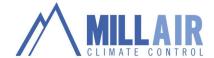

## **Settings**

#### Personal info

- Nickname Set a nickname for yourself.
- Getting around Set your home and work locations.
- Payments Manage your payment methods.
- Weather Set your weather temperature units to F or C.
- My activity Manage your account activity
- Account controls Manage Google Activity controls

#### Assistant

- Languages Set up to 2 languages for Google Home
- Assistant voice Choose the voice of your assistant.
- Continued conversations Turn Continued Conversations on or off
- Voice match Teach your google assistant to recognise your voice.
- Assistant devices You'll see a list of devices that are linked to your assistant. Tap
  on a device to change the device settings.

#### Services

- Linked third party accounts Add or remove third party services that you've linked to your Google Home.
- Calls on Device Choose the phone number you want to use when making calls with Google Home. You can use your carrier phone number, Google Voice number or Project Fi number.
- Lists & notes View and manage your shopping lists and notes.
- Music Choose from popular music providers.
- Videos and photos Set your preferred photo and video providers.
- Calendar Manage which calendar(s) your are linked to your Google Assistant.

#### Home

- Your home Manage your home nickname and address.
- Home members Manage the members of your home.
- Digital wellbeing Manage your filters and Downtime.
- Add... Add new devices, speaker groups and more.
- You'll also see a list of devices in each room of your home. Tap a device to open its settings.

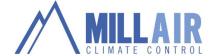

## **Account preferences**

#### App settings

- Linked devices View and manage your linked devices.
- Email Notifications Manage your email notifications.
- Search and watch history Manage your search and watch history.
- Clear Wi-Fi history Clear all saved Wi-Fi networks.
- Clear saved location Remove your saved locations.
- Rate the app Rate the app in the Google Play store or Apple App Store

## Explore what you can do with Google Home

Google Home makes life easier by helping you do things like access media, manage your tasks, and plan your day — using only your voice.

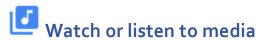

<u>Voice Match</u> - Share Google Home with family and friends. Link your Google Account and voice to Google Home to hear personalized info.

Music — Play music from popular music services by artist, song, genre, album, playlist, mood, or activity.

News — Get the latest news from sources you trust.

Podcasts — Listen to popular podcasts.

Radio – Listen to popular radio stations.

Relax - Listen to soothing ambient sounds.

<u>Bluetooth</u> - Play your stored music using Bluetooth.

Audiobooks - Listen to audiobooks from Google Play Books on your Google Home device.

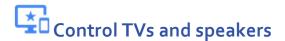

Play TV shows and movies using Google Home — Stream video content to any TV that has Chromecast plugged in or built-in.

<u>Play YouTube videos on TVs using Google Home</u> — Initiate and control YouTube videos to any TV with Chromecast or Chromecast built-in — using only your voice.

<u>View Google Photos using Google Home</u> (US only) — Enjoy a slideshow of your personal photos from your Google Photos library on any <u>voice-supported TV with Chromecast or Chromecast built-in</u>.

Play audio on speakers and TVs using Google Home — Stream audio to any speaker that has Chromecast Audio plugged in or Chromecast built-in.

Multi-room audio — Group any combination of Google Home, Chromecast Audio, or speakers with Chromecast Audio built-in together for synchronous music throughout the home.

<u>Play audio from your phone to Google Home</u> — Play audio from your phone to Google Home from 100+ Chromecast-enabled audio apps or by playing your Android Audio.

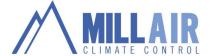

<u>Turn TV on and off</u> – You can turn your TV on and off using your voice and Google Home.

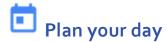

My Day — Get a curated daily snippet about your day which includes weather, calendar, commute, reminders, and news

Traffic – Ask for traffic and travel times when driving, walking, or biking

<u>Local guide</u> — Search for local places and ask for additional information

<u>Weather</u> — Ask for current weather or forecasts for the week for your home location or any other location

<u>Calendar</u> — Ask about an event or get your schedule for the day from Google Calendar Flight information — Get status updates on your upcoming flight

Apps for the Google Assistant\_- Get things done and have some fun on Google Home with third-party created apps for the Google Assistant

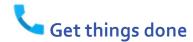

Shopping list — Create a shopping list and check what's already on it

<u>Cook</u> — Find & make your favorite recipes using step-by-step cooking instructions from your Google Assistant.

<u>Shortcuts</u> — Create faster, easier ways to do your favorite things with your Google Assistant.

Reminders – You can set, ask about, and delete reminders on Google Home.

<u>Send information from Google Home to your phone</u> — Your Google Assistant can send information from Google Home to your phone.

<u>Find your phone with your Google Assistant</u> — Never lose your phone again! You can ask your Google Assistant to ring or call your phone.

<u>Ask your Assistant to remember things</u> — Get a little help from your Assistant to remember things.

<u>Broadcast voice messages to Google Home devices</u> — Send a message to everyone in your home by broadcasting messages on all of your Google Home devices.

## Manage tasks

Timer — Set and manage a timer for cooking, game time, laundry, and even sleep.

Alarm — Never run late or miss a flight or meeting. You can set and manage alarms with just your voice.

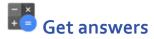

Facts & info — Ask Google what you want to know.

Finance — Ask about current individual stock prices or current points of an index, like the NASDAQ.

<u>Sports</u> – Ask for scores, live updates, or next game date, location, and time.

Calculator — Perform complicated calculations.

Translation — Get translations for words or phrases in supported languages.

Unit conversions — Get unit conversions.

Nutrition — Get nutrition information for ingredients or food.

<u>Dictionary</u> — Get definitions and spellings for words.

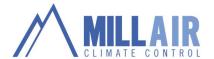

# Control your home

<u>Control your smart home devices</u> — Control supported smart home devices like thermostats, plugs lights, and more

IFTTT - If this, then that — Control countless online services and third-party smart devices that aren't directly integrated.

<u>Stream your security camera</u> — Keep an eye on what matters by streaming your security camera on your TV using Google Home and Chromecast or a TV with Chromecast built-in.

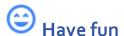

Games — Test your knowledge with trivia and games.

Fun\_— Try various queries to see if Google Home has some surprises.

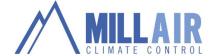

#### **Control Your Home**

You can control over 10,000 smart home devices including TVs, remote controls, lights, appliances, plugs, thermostats, and more using Google Home. If you haven't already, set up your smart home devices by following the steps provided by the device maker.

## Control devices using voice commands

Explore the Google Assistant partners you can use to control things around your home with just your voice. Here are some examples:

#### Control entertainment devices

You can control TVs to play shows or specific channels, request songs on your speakers, change the volume, and more. Explore all the Google Assistant partners you can use to control things around your home with just your voice.

To do this: Say "Ok Google" or "Hey Google," then..

Turn on set top box "Turn on [set top box name]"

Change volume "Volume up/down on [set top box name]"

"Volume up/down by 5 on [set top box name]"

Play, pause, fast forward, rewind a show"Play [show]"

"Pause [show]"

Play a specific channel "Play [channel] on TV"

"Change channel to [x]."

Search and play content "Search for [x] movies"

"Play [x] album/artist etc."

Launch a channel "Turn on [show] on Netflix on TV."

Control your speakers & A/V receivers "Play [song] on my speaker."

## **Control lights**

You can adjust brightness and turn on/off lights and more. Explore all the Google Assistant partners you can use to control things around your home with just your voice.

To do this: Say "Ok Google" or "Hey Google," then...

To turn on/off a light "Turn on light name>"
Dim a light "Dim the <light name>"
Brighten a light "Brighten the <light name>"

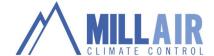

Set a light brightness to a certain percentage"Set < light name > to 50%"

Dim/Brighten lights by a certain percentage Dim/Brighten < light name > by 50%"

Change the color of a light "Turn < light name > green"

Turn all lights in room on or off

"Turn on or off lights in <room name>"

Turn all lights on or off

"Turn on or off all of the lights"

#### **Control thermostats**

You can control thermostats and more. Explore all the Google Assistant partners you can use to control things around your home with just your voice.

To do this: Say "Ok Google" or "Hey Google," then...

To adjust the temperature "Make it warmer"

"Lower the temp"

"Raise temp 2 degrees"

"Set the temperature to 72"

To switch heating or cooling modes"Turn on the cooling"

"Set the thermostat to heating"

"Turn thermostat to heat-cool mode"

#### Control smart plugs

You can control appliances around the house with smart plugs. Explore all the Google Assistant partners you can use to control things around your home with just your voice.

To do this: Say "Ok Google" or "Hey Google," then...

Turn plugs on or off "Turn on or off the [plug name]"
Turn switch on or off "Turn on or off the [switch name]"

## Control home security

You can control cameras and home security systems and more. Explore all the Google Assistant partners you can use to control things around your home with just your voice.

To do this: Say "Ok Google" or Hey Google," then..

Start stream"Show [camera name]"

"What's on [camera name]?"

"[Camera name] on [Chromecast device name]"

"Play [camera name] on [Chromecast device name]"

"Show [camera name] on [Chromecast device name]"

Stop stream"Stop [TV/Chromecast device name]"

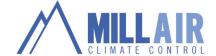

Here's how to stream and control security cameras.

Note: You can't disarm using voice commands.

## **Control appliances**

You can control smart appliances like washers, dryers, dishwashers, vacuums and more. Explore all the Google Assistant partners you can use to control things around your home with just your voice.

To do this: Say "Ok Google" or "Hey Google," then..

Start vacuum"Start the [vacuum name]"

"Start vacuuming"

"Is the [vacuum name] running?"

Stop vacuum "Stop the [vacuum name]" "Stop vacuuming"

## **Disconnect devices from Google Home**

If you no longer want to control your smart home devices using your Assistant, you can disconnect your account.

- 1. Open the Google Home app <sup>4</sup>.
- 2. In the bottom right corner of the Home screen, tap Account ②.
- 3. Make sure that the Google Account listed is the one linked to your device. To switch accounts, click the down arrow .
- 4. Tap Settings.
- 5. Tap ASSISTANT tab > Home Control.
- 6. In the "Devices" tab, at the top right tap More > Manage accounts.
- 7. Tap the account you want to disconnect > Unlink account > Unlink.

## Fix a problem

I don't see my device in the Home control setting of the Google Home app

If you either a) added a new device in the partner app or b) updated/changed an existing device in the partner app and don't see it listed in the Home control setting

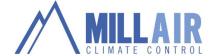

of the Google Home app, try syncing the smart home control device and Google Home using your voice.

To do this... Say "Hey Google" or "Ok Google," then... Sync all devices "Sync my devices"

Sync a device type"Sync my lights"

#### Important:

- You must have already set up your devices in the partner app (Step 1 above).
- If you're syncing multiple devices at once, you may receive a timeout error.

#### Google Assistant can't control device

To try fixing the issue, rename your device. Read the tips below, then follow the steps to set a new nickname.

Tips for renaming your device:

- Don't include numbers, special characters, or room names.
- If you're naming lights connected to plugs or switches, add "plug" or "switch" to the nickname.
- Avoid similar names (for example, "Table light left" and "Table light right")

## Stream your security camera using Google Home Hub

Keep an eye on what matters by streaming your compatible security camera on your Google Home Hub.

#### What you need

- A compatible security camera set up with the partner app
- Google Home Hub
- The Google Home app

#### Compatible security cameras

#### Step 1. Set up your security camera

Set up your security camera by following the steps provided by the device maker. Here's how to set up your camera with the Nest app.

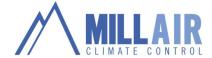

## Step 2. Set up your Google Home Hub

#### Step 3. Connect your security camera to Google Home Hub

- 1. Open the Google Home app
- 2. Tap the Add > Set up device > Have something already set up?
- 3. Find and tap your camera manufacturer in the list to finish the setup process.

#### Adding an additional camera

After you've linked a camera manufacturer to your Google Home app, say the following to your Google Home Hub to add an additional camera:

| To do this:        | Say "Ok Google" or "Hey Google," then |
|--------------------|---------------------------------------|
| Sync all devices   | "Sync my devices"                     |
| Sync a device type | "Sync my cameras"                     |

Note: If you've already set up a Nest Cam you may have to unlink and relink your Nest account to see your Nest cam(s).

## Step 4. Use voice commands to stream your security camera to your Google Home Hub

| To do this: | Say "Ok Google" or "Hey Google," then                                                                                                    |
|-------------|----------------------------------------------------------------------------------------------------|
|             | "Show [camera name]" "What's on [camera name]?" "[Camera name] on [Smart display name]" "Play [camera name] on [Smart display name]" "Show [camera name] on [Smart display name]" |
| Stop stream | "Stop"                                                                                                    |

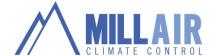

## Stream your security camera using Google Home

Keep an eye on what matters by streaming your security camera on your TV using Google Home and Chromecast or a TV with Chromecast built-in.

#### Step 1. Set up your security camera

Set up your security camera by following the steps provided by the device maker. Here's how to set up your camera with the Nest app.

## Step 2. Set up your Chromecast and Google Home

If you haven't set up Chromecast and Google Home, follow the steps below. If you've already set up these devices, you can skip this step.

- Chromecast
- Google Home

#### Step 3. Connect your security camera to Google Home

- 1. Open the Google Home app .
- 2. Verify that the Google Account that is listed is the one linked to Google Home. To switch accounts, click the triangle to the right of the account name.
- 3. Make sure your security camera is on the same Wi-Fi network as Google Home.
- 4. Verify that the home listed is the one you want to pair your security camera to. To switch between homes, click the triangle to the right of the account name.
- 5. Tap Add
- 6. Tap Set up device.
- 7. Tap Set up new devices.8. Tap the home you want to use. The app will then look for the device.
- 9. Tap the device to pair.
- 10. When the pairing is complete, tap Done.
- 11. Note: If you've already set up a Nest Thermostat, you may have to unlink and relink your Nest account to see your Nest cam(s).

## Step 4. Link your TV using the Google Home app

If you haven't linked your TV to Google Home, follow the steps below. Make sure you've set up Chromecast before linking your TV to Google Home. If you've already done this, you can skip this step.

- 1. Open the Google Home app .
- 2. Verify that the Google Account that is listed is the one linked to Google Home. To switch accounts, click the triangle to the right of the account name.
- 3. Make sure your Chromecacast or TV with Chromecast built-in is set up and on the same Wi-Fi network as Google Home.
- 4. Verify that the home listed is the one you want to pair your Chromecast or TV with Chromecast built-in to. To switch between homes, click the triangle to the right of the account name.
- 5. Tap Add .

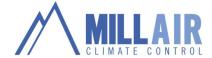

- 6. Tap Set up device.
- 7. Tap Set up new devices.
- 8. Tap the home you want to use. The app will then look for the device.
- 9. Tap the device to pair.
- 10. When the pairing is complete, tap Done.

Note: If you receive an "Error when linking device" error message, you must Factory Data Reset (FDR) your Chromecast device.

Step 5. Use voice commands to stream your security camera to your TV

To do this: Say "OK Google" or Hey Google," then..

Start stream"Show [camera name]"

"What's on [camera name]?"

"[Camera name] on [Chromecast device name]"

"Play [camera name] on [Chromecast device name]"

"Show [camera name] on [Chromecast device name]"

Stop stream"Stop [TV/Chromecast device name]"

Fix a problem

"HA Cast" error when streaming an Arlo camera to your TV

If you're seeing an "HA Cast" error message on your TV when streaming an Arlo camera, try the following workaround:

- 1. Turn off the motion-detection recording setting on your camera.
- 2. Try to stream again.
- 3. Arlo is currently working on a fix for this issue.

## Use a doorbell with your Google speaker or Google Nest display

With a supported doorbell and a Google speaker or Google Nest display, your Google Assistant can announce when someone's at your door. You can also stream your video doorbell on your Nest display or your TV using Chromecast.

This feature is only available in the U.S., UK and Canada.

Hear when someone's at your door

Your Google Assistant will tell you when someone rings your doorbell.

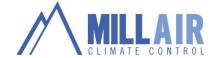

#### Step 1. Set up your doorbell

If you haven't already, set up your doorbell by following the steps provided by the device maker.

#### Step 2. Connect your doorbell to Google Home

- 1. On the Home screen of the Google Home app  $\stackrel{\triangle}{\longrightarrow}$ , tap Add  $\stackrel{+}{\longrightarrow}$  Set up device  $\stackrel{\bullet}{\oplus}$ .
- 2. In the Set up menu, tap Have something already set up?
- 3. Search or scroll down the list of Works with Google partners and tap your doorbell manufacturer.
- 4. Log in to your account and follow the steps on your mobile device to begin pairing.
- Read over the terms, then tap ALLOW to enable Google Assistant to link with the account.
- 6. When the pairing is complete, tap Done.

Note: If you're already set up a doorbell, you may have to say "Hey Google, sync my devices" to see your doorbell(s).

#### Step 3: Set a name for your doorbell

You can choose names to call your doorbell.

- 1. Open the Google Home app  $\triangle$ .
- 2. In the bottom left corner of the Home screen, tap Home (a) > doorbell.
- 3. In the top right corner, tap Settings > Name > Enter a name > SAVE.

#### Step 4: Assign doorbells to a room

To control your doorbells more easily, assign them to a room.

Add a room

Check for new doorbells

To do this: Say "Hey Google" or "Ok Google", then...

Sync all devices "Sync my devices"

Sync a device type"Sync my lights"

(For Nest displays) Step 5: Enable Personal results and Home screen & notifications

- 1. Open the Google Home app  $\triangle$ .
- 2. On the Home screen, tap your Nest display's icon > Device settings .
- 3. Scroll down to the "More" section of Device Settings.
- 4. Enable Personal results and Home screen & notifications.

#### Stream your video doorbell camera

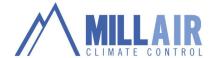

## On your Chromecast-connected TV with a Google Home speaker

To do this: Say "Ok Google" or Hey Google", then...

Start stream"What's on <doorbell name>?"

"Show the <doorbell name>?"

"Show the <doorbell name> on <chromecast name> ?"

Stop stream"Stop"

## Product-specific information

Nest Hello

## Set up Nest Hello and Visitor Announcements

- Here's how to set up Nest Hello.
- Here's how to set up Visitor Announcements.

## **Turn off Visitor Announcements**

You can turn off Assistant notifications from the Google Home app

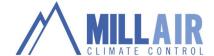

## Use Gentle Sleep and Wake with Google Home

The Gentle Sleep and Wake feature allows you to slowly brighten or dim your Philips Hue lights. Gentle Sleep sets your lights to a warm white colour, then slowly dims them over the next 30 minutes. Gentle Wake brightens your lights over a period of 30 minutes to imitate the sunrise.

Note: This feature is currently only available on Philips Hue lights.

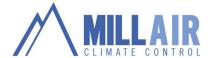

## Link your Philips Hue lights in the Google Home app

- 1. If you haven't already, set up your Philips Hue light bulbs according to the <a href="Philips Hue setup">Philips Hue setup</a> instructions.
- 2. If you haven't already, set up your Google Home device.
- 3. Open the Google Home app  $\triangle$ .
- 4. From Home , tap Add Set up device Have something already set up? the Philips Hue app icon.
- 5. Sign in and follow the steps in the app.

6.

## Use your voice to start Gentle Sleep and Wake Up

| To do this:                                                           | Say "Hey Google", then                                                                                                    |
|-----------------------------------------------------------------------|----------------------------------------------------------------------------------------------------|
| Start Gentle Sleep or<br>Wake on all Philips Hue<br>lights in a room. | "Sleep my lights" or "Wake my lights" (when you are in the same room as the lights)                                                                                              |
|                                                                       | "Sleep the lights in <room name="">" or "Wake the lights in <room name="">" (when you are in a different room than the lights)</room></room>                                     |
| Start Gentle Sleep or<br>Wake on one light.                           | "Sleep <light name="">" or "Wake <light name="">"</light></light>                                                                                                    |
| Schedule Gentle Sleep or Wake.                                        | "Wake my lights at 6 am" or "Sleep my lights at 10pm" (when you are in the same room as the lights)                                                                              |
|                                                                       | "Wake my lights in <room name=""> at 7 am" or "Sleep the lights in <room name=""> at 9 pm" (when you are in a different room than the lights)</room></room>                      |
|                                                                       | Note: You can say this command up to 24 hours before you want Gentle Sleep or Wake to start.                                                                                     |
| Sync Gentle Wake Up to a Google Home alarm.                           | "Turn on Gentle Wake Up" (when you are in the same room as the lights)                                                                                                    |
|                                                                       | "Turn on Gentle Wake Up in <room name="">" (when you are in a different room than the lights)</room>                                                                             |
|                                                                       | Note: You only need to say this command once. When you turn on Gentle Wake Up, it syncs to lights in the same room with any morning alarm you set on the same device thereafter. |

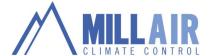

## Google Home commands – a comprehensive guide to them all!

So you just got your new Google Home, and now you're probably wondering what to do with it. From controlling your connected lights to getting information about your favorite actor, Google Home, powered by the new Google Assistant, certainly has a lot of tricks up its sleeve which can be handled with Google Home commands from your voice.

- Google Home first impressions: It'll get better
- How to set up and use Google Home
- Create the perfect connection between Google Home and Chromecast
- Google Home vs Amazon Echo vs Apple HomePod: features comparison
- Actions on Google makes it easy to build apps for Google Assistant

While there are thousands of different things you can ask your new smart speaker, we'll do our best to round up the ones you need to know. Here's a complete list of Google Home commands.

First thing's first: If you want to get your Google Home's attention just say "OK Google" or "Hey Google."

Oh, and even if both your Android phone and Google Home hear you, only one of your devices will be triggered. This is a really good move on Google's part.

## Google Home commands for controlling the device

To turn up the volume on your Google Home, you can say "Hey Google, increase volume", "Hey Google, turn it up" or "Hey Google, increase volume to maximum."

To turn the volume down, say "Hey Google, decrease volume", "Hey Google, turn it down" or "Hey Google, decrease volume to minimum."

If you need Google Home to pause, resume or stop, just say "Hey Google, pause", "Hey Google, resume" or "Hey Google, stop."

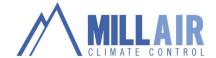

Want to know some examples of things Google Home can do? Just say "Hey Google, help."

## **Google Home Commands for productivity**

Set an alarm: "Hey Google, set an alarm for 7 AM", "Hey Google, set an alarm for every Friday morning at 7 AM", "Hey Google, set an alarm in 25 minutes" or "Hey Google, wake me up at 7 AM every day."

Check your alarms: "Hey Google, when is my next alarm?"

Snooze an alarm: "Hey Google, snooze alarm."

Cancel an alarm: "Hey Google, cancel alarm for [time]."

Set a timer: "Hey Google, set a timer for [time]."

Check timer: "Hey Google, how much time is left on my timer?"

Check the time: "Hey Google, what time is it?"

International time: "Hey Google, what time is it in [location]?"

Convert currency: "Hey Google, how much is \$5 in euros?"

Check your location: "Hey Google, where am I?"

Translate something: "Hey Google, how do you say 'hello' in Spanish?"

Roll a die: "Hey Google, roll a die."

Flip a coin: "Hey Google, flip a coin."

Add to your shopping list: "Hey Google, add [item] to my shopping list."

Check your shopping list: "Hey Google, what's on my shopping list?"

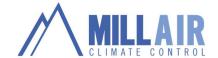

Find out a recipe: "Hey Google, how do you make chicken soup?"

Math: "Hey Google, what is 14 x 5?"

Measurements: "Hey Google, how many centimeters are in an inch?"

## Google Home Commands for searching the web

Check the weather: "Hey Google, what's the weather like today?", "Hey Google, do I need an umbrella today?", "Hey Google, what's the weather going to be like in [location] on [day/time]?", "Hey Google, what's the temperature outside?", "Hey Google, is there a chance of rain on [day]?"

Check traffic: "Hey Google, what's the traffic like on the way to work?"

Check stocks: "Hey Google, what's the Alphabet stock price?" or "Hey Google, what's Samsung trading at?"

Get a definition: "Hey Google, define [word].", "Hey Google, what's the definition of [word]?" or "Hey Google, what's the meaning of [word]?"

Spelling: "Hey Google, how do you spell [word]?"

Holidays and events: "Hey Google, when is Thanksgiving this year?"

People and relationships: "Hey Google, who is [person]?", "Hey Google, how old is [he/she]?", "Hey Google, who is [person] married to?", "Hey Google, who is [person]'s brother/sister/mother/father?",

Places: "Hey Google, what country is [location] in?"

Things: "Hey Google, what is [thing]?"

Facts: "Hey Google, how tall is [person]?"

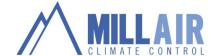

Distance: "Hey Google, how far is [location] from [location]?", "Hey Google, how far is [location] from here?"

Businesses and information: "Hey Google, how far is [business] from here?", "Hey Google, are there any [business type] around here?", "Hey Google, how late is [business] open?"

Quotes: "Hey Google, give me a quote."

Poems: "Hey Google, tell me a poem."

Medical information: "Hey Google, what is a heart attack?"

Calories: "Hey Google, how many calories are in [food]?"

Animal sounds: "Hey Google, what sound does an [animal] make?"

Today's news: "Hey Google, what's today's news?"

Daily briefing (includes weather, traffic and news): "Hey Google, good morning."

Sports updates, scores and information: "Hey Google, when are the [sports team] playing next?", "Hey Google, did the [sports team] win?", "Hey Google, what was the score for the last [sports team] game?", "Hey Google, tell me about [sports team]."

Actors, movies and shows: "Hey Google, what actors are in [movie]?", "Hey Google, what movies came out last week?"

Recommendations: "Hey Google. what are the best restaurants in [target location]?" "Hey, Google what restaurants are nearby?"

Find out how long it will take to go to work: "Hey Google, How long is my commute?", "Hey Google, How long will it take to walk/bike/take a bus to [target location]?" Hey Google, how long will it take to get to [target location]?", "Hey Google, How long with it take to get from work to [target location]?".

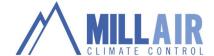

## Google Home Commands for scheduling

Check daily schedule: "Hey Google, What does my day look like?", "Hey Google, List all events for [specific date]." "Hey Google, What's on my calendar for [day of the week]?"

Check when your next event is: "Hey Google, What/when/where is my next event?", "Hey Google, What/when/where is my first event?"

## Google Home Commands for playing music and media

Play some music: "Hey Google, play some music.", "Hey Google, play some [genre] music.", "Hey Google, play some music on [music service]."

Adjust the volume: "Hey Google, turn up the volume." "Hey Google, turn down the volume."

Play an artist, song, album or genre: "Hey Google, play [artist].", "Hey Google, play [song].", "Hey Google, play the album [album].", "Hey Google, play [artist/song/album] on [music service].", "Hey Google, play some [genre] music."

Play a playlist: "Hey Google, play my dance playlist."

Play a song by lyrics: "Hey Google, play the song that goes [song lyrics]."

Ask what's playing: "Hey Google, what's this song?", "Hey Google, what's this album?"

Get information: "Hey Google, when did this song come out?"

Like or dislike a song: "Hey Google, like this song.", "Hey Google, dislike this song."

Fast forward or rewind: "Hey Google, skip forward 30 seconds.", "Hey Google, skip backward two minutes." "Hey Google, pause or skip tracks."

Play music on Chromecast: "Hey Google, play [artist/song/album] on my Chromecast."

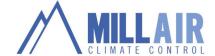

Play videos on YouTube using Chromecast: "Hey Google, play funny cat videos on Chromecast.", "Hey Google, play the latest video from Android Authority on Chromecast."

## Google Home Commands for your smart home setup

If you happen to own a Philips Hue, Nest Thermostat or Samsung SmartThings device, you're in luck – Google Home can perform a number of different actions with these devices. Below you'll find a list of some of the commands you can use with Google Home to help automate your connected gadgets.

How to control Philips Hue lights (or lights connected through SmartThings)

Turn on or off a light: "Hey Google, turn on [light name].", "Hey Google, turn off [light name]."

Dim or brighten a light: "Hey Google, dim the [light name].", "Hey Google, brighten the [light name]."

Set a light brightness to a certain percentage: "Hey Google, set [light name] to 50%."

Dim or brighten lights by a certain percentage: "Hey Google, dim/brighten [light name] by 50%."

Change the color of a light: "Hey Google, turn [light name] green]."

Turn on or off all lights in a room: "Hey Google, turn on lights in [room name].", "Hey Google, turn off lights in [room name]."

Turn on or off all lights: "Hey Google, turn on all of the lights.", ""Hey Google, turn off all of the lights."

How to control your Nest thermostat

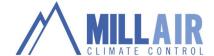

Adjust the temperature: "Hey Google, make it warmer/cooler.", "Hey Google, raise/lower the temperature.", "Hey Google, raise/lower the temperature two degrees.", "Hey Google, set the temperature to 72 degrees."

Switch to heating or cooling modes: "Hey Google, turn on heat/cooling.", "Hey Google, set the thermostat to cooling/heating.", "Hey Google, turn the thermostat to heat-cool mode."

Set the mode and temperature: "Hey Google, set the heat to 68.", "Hey Google, set the air conditioning to 70.", "Hey Google, set [room name] thermostat to 72."

Turn thermostat off: "Hey Google, turn off thermostat."

Note: to turn the thermostat back on, you'll need to specify a mode. You can say "Hey Google, turn on cooling/heating.", "Hey Google, turn on heat-cool.", "Hey Google, set the heat to 68.", "Hey Google set the air conditioning to 70.", etc.

Check the ambient temperature on the thermostat: "Hey Google, what's the temperature inside?"

Check what the thermostat is set to: "Hey Google, what's the thermostat set to?"

How to control Samsung SmartThings devices

Turn on or off all lights: "Hey Google, turn on all lights.", "Hey Google, turn off all lights."

Turn on or off all switches: "Hey Google, turn on all switches.", "Hey Google, turn off all switches."

Turn on or off everything in a room: "Hey Google, turn on everything.", "Hey Google, turn off everything."

Note: Google Assistant recognizes "lights", "switches" and "outlets" as different kinds of devices. For example, if you say "Hey Google, turn on the lights," it will turn on smart light bulbs but may not turn on smart switches that are connected to lamps or other lighting

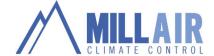

fixtures. To control those switches, add the word "light" to the name or nickname of the device.

Using IFTTT with Google Home

If you have a favorite app or service that's not yet supported by Google Home, you might be in luck. Google Home is also compatible with IFTTT, the popular automation service. This means you can possibly hook up an app or service that doesn't have support yet. For instance, Twitter doesn't have Google Assistant support yet. However, you can still ask Google Assistant to post something to Twitter, as long as you have IFTTT set up. The same thing goes for other apps — want to add a task to Todoist? Just set it up in IFTTT, and Google Assistant will be able to add tasks whenever you ask it to.

## Google Home commands for making phone calls

If you live in the US, Canada or the UK, you can ask Google Home to make free phone calls for you if the numbers are inside the country. Calls to emergency numbers are not currently supported, and calls to international and premium (1-900) numbers are only supported in the US, and only if you have Google Home linked to your Project Fi or Google Voice number. You will be charged for international and premium calls.

"Hey Google, call (phone number)"

"Hey Google, call, (business name)"

"Hey Google, where is the nearest (business)?" When Google Home reveals that, say, "Call them."

"Hey Google, call (contact name)."

"Hey Google, redial".

To end a call, just tap on top of Google Home, or say "Hey Google, stop/disconnect/end call/hang up."

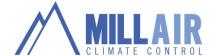

## Google Home commands for shopping

In the US, you can now make commands to shop with Google Home, thanks to the Google Express service that supports over 50 retailers.

To buy an item, say "Hey Google, buy (product)", "Purchase (product)" or "Order (product)".

To buy an item from a specific store, say "Hey Google, buy (product) from (store)", "Purchase (product) from (store)" or "Order (product) from (store)".

To reorder an item, say "Hey Google, reorder roduct>"

To add an item to your cart, say, "Hey Google, add (product) to my cart," or "Add (product) to my shopping cart."

To add an item from a specific store, say, "Hey Google, add (product) from (store) to my cart."

At the moment, you cannot remove an item from your cart with Google Home commands, nor can you change the quantity of items in your cart.

## Google Home commands for easter eggs

"Hey Google, do a barrel roll."

"Hey Google, what's the loneliest number?"

"Hey Google, make me a sandwich."

"Hey Google, when am I?"

"Hey Google, beam me up, Scotty."

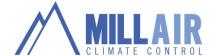

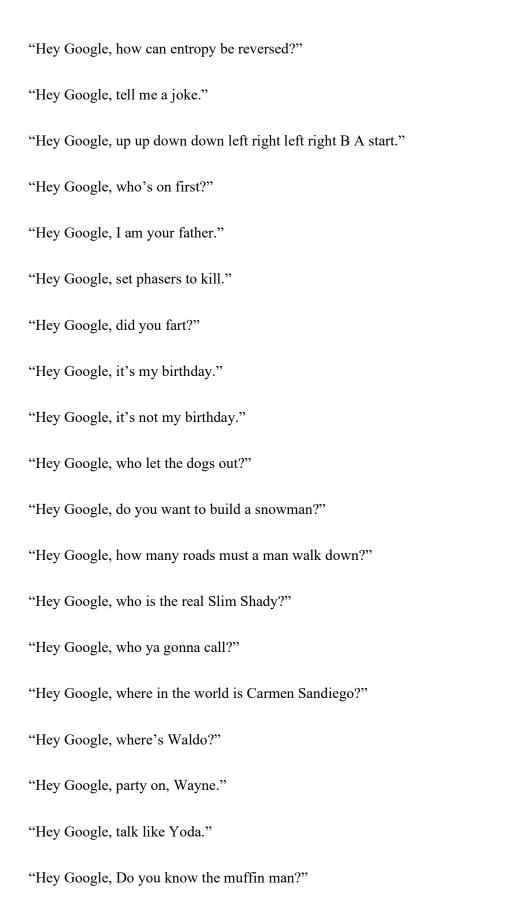

## Contact Us

Email: <u>Service@millairclimatecontrol.com.au</u>
Website: <u>www.millairclimatecontrol.com.au</u>

Jon Millard: General Manager - 0427 599 245

ARC: AU44404 QBCC: 1501 4499

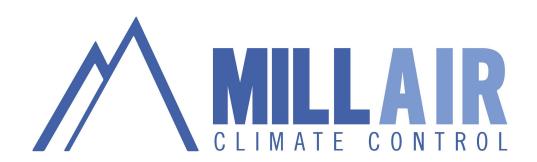